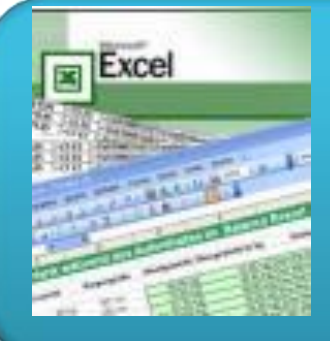

# **Електронні таблиці**

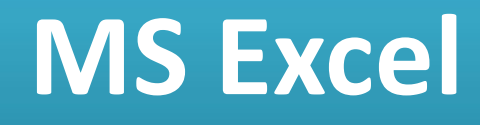

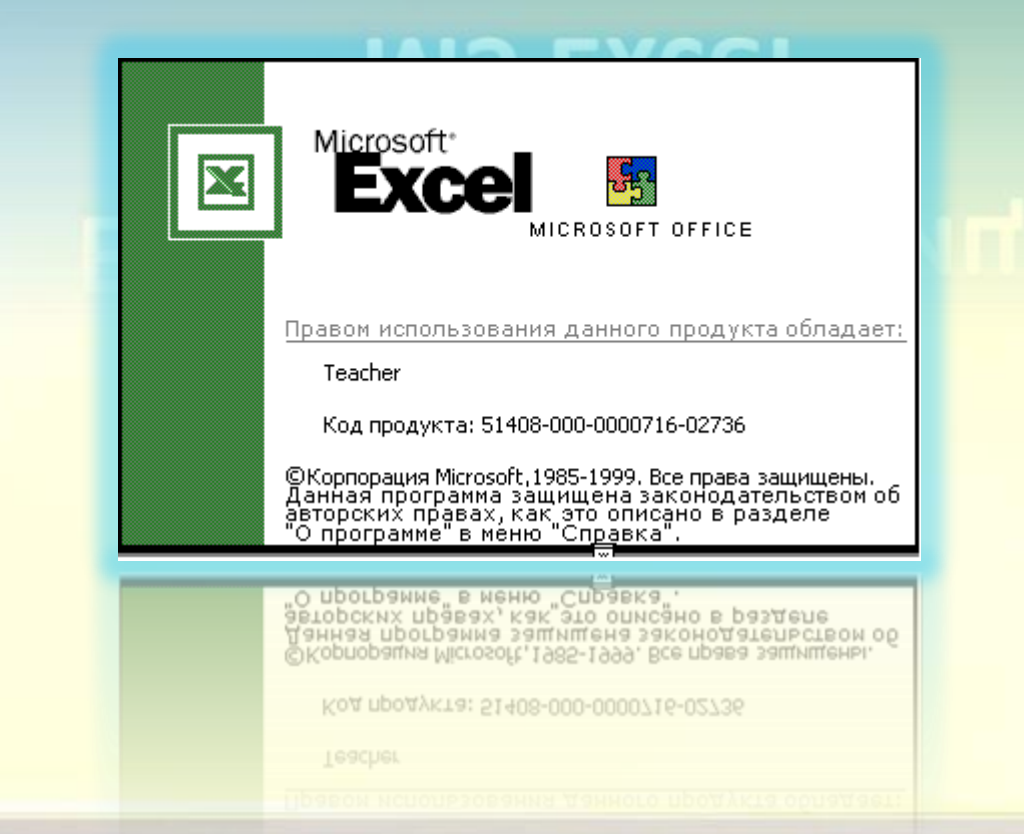

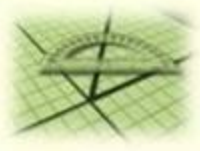

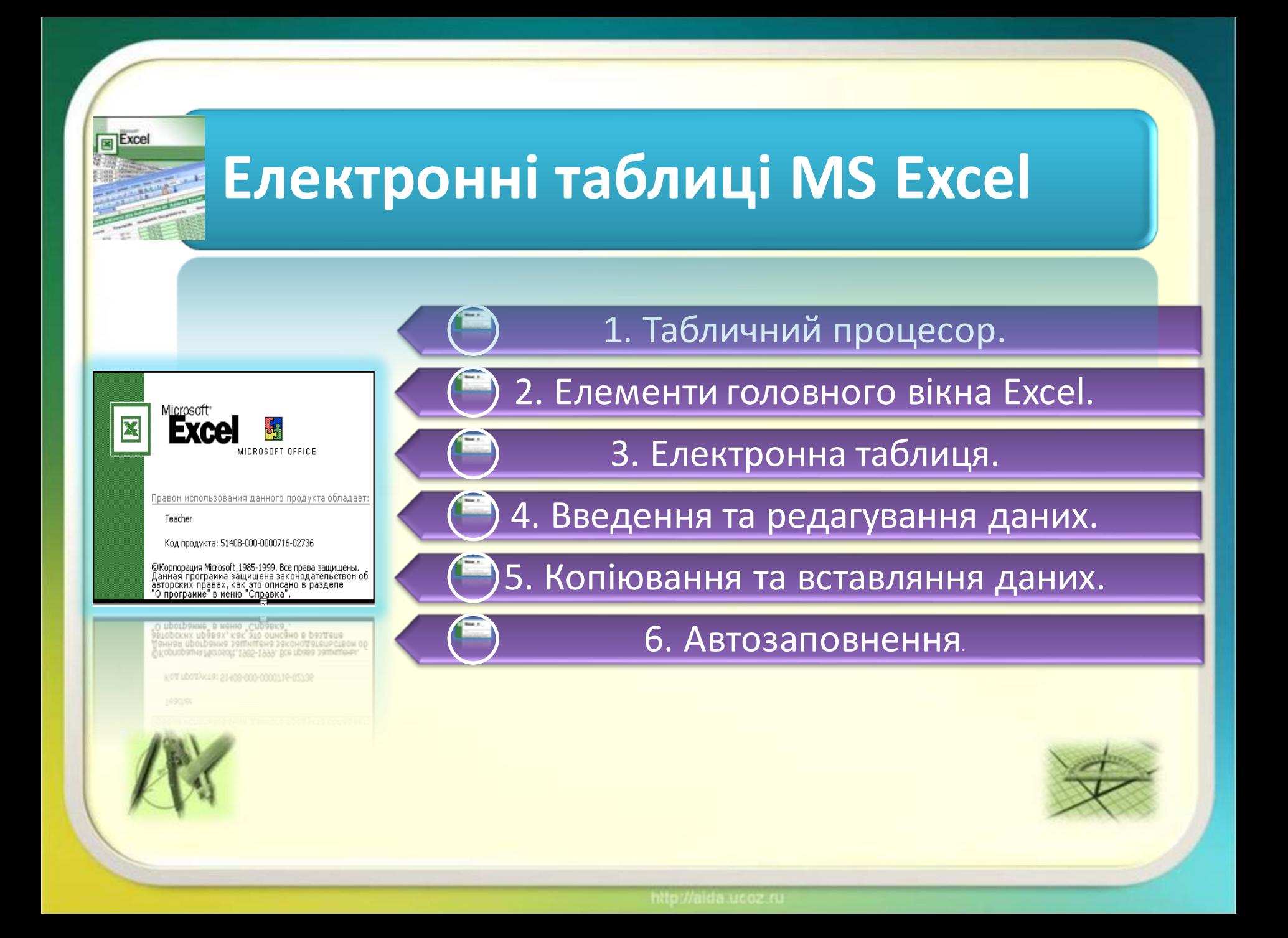

### **Що таке електронна таблиця?**

що таке електронна таблиця:

Є великий клас документів у вигляді таблиць, у яких, на відміну від таблиць, створених текстовим редактором Word, проводяться різноманітні обчислення над вмістом комірок.

> Це - відомості на заробітну плату, табелі робочого часу, інвентаризаційні описи, квартальні звіти, складський облік матеріалів тощо.

**Електронна таблиця** (ЕТ) – це файл-документ, в якому в закодованому вигляді містяться таблиці, які крім даних можуть містити формули автоматичного розрахунку результатів.

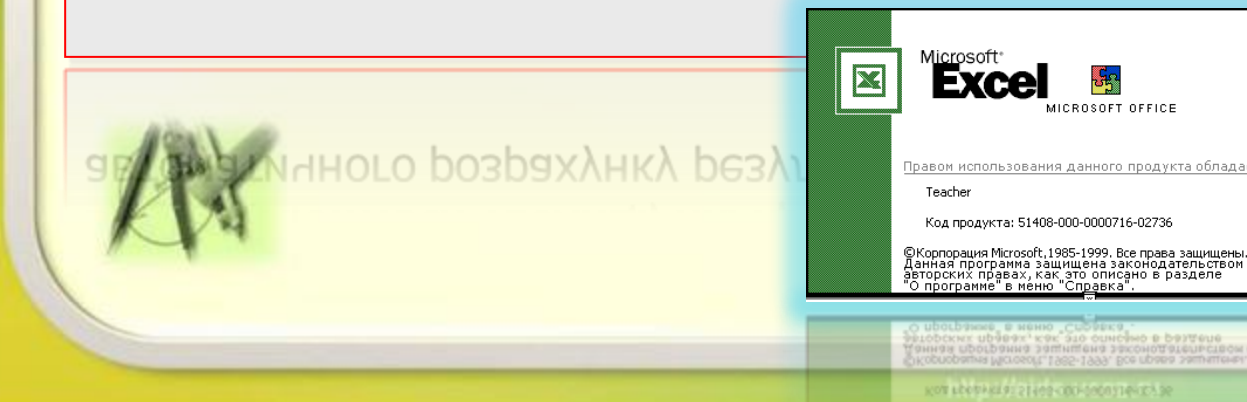

### Що таке табличний процесор?

Існує ряд програм, за допомогою яких можна створювати та редагувати документи електронних таблиць. Їх називають **табличними процесорами**.

На сьогодні найпопулярнішим табличним процесором є **MS Excel**.

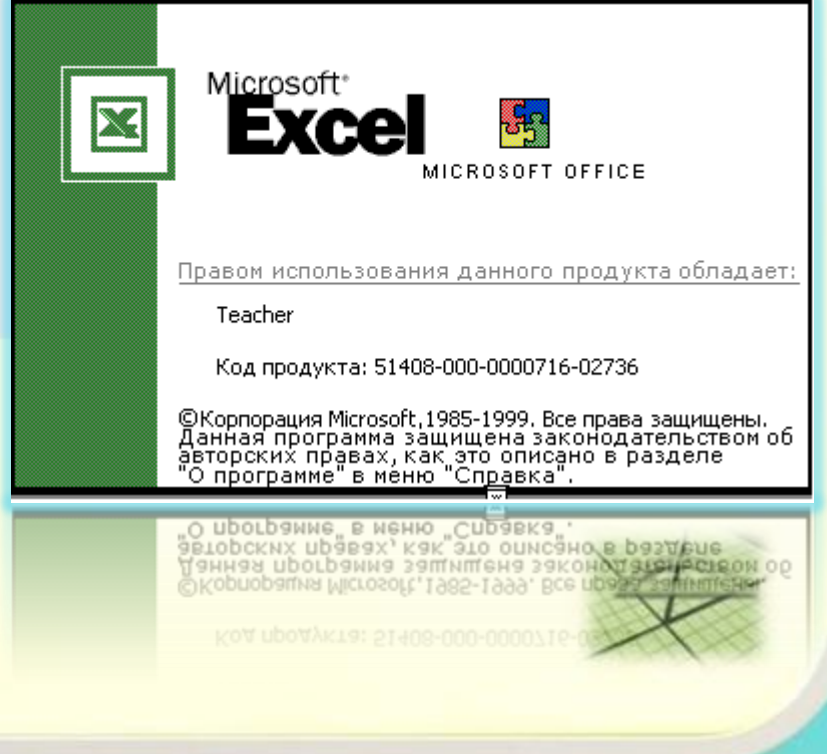

### **Завантаження електронної таблиці**

### завантаження електронної таблиці

• Документ робочої книги електронної таблиці Excel створюють, переглядають та редагують засобами спеціальної програми – **табличного процесору Excel**.

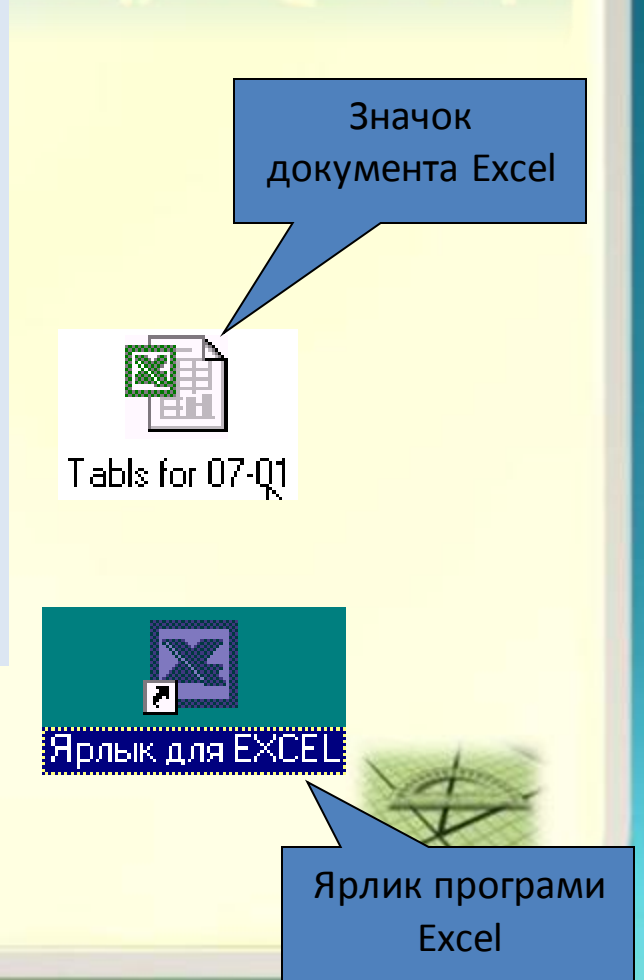

## **Приклад електронної таблиці**

• Для прикладу наведемо таку відомість на заробітну плату:

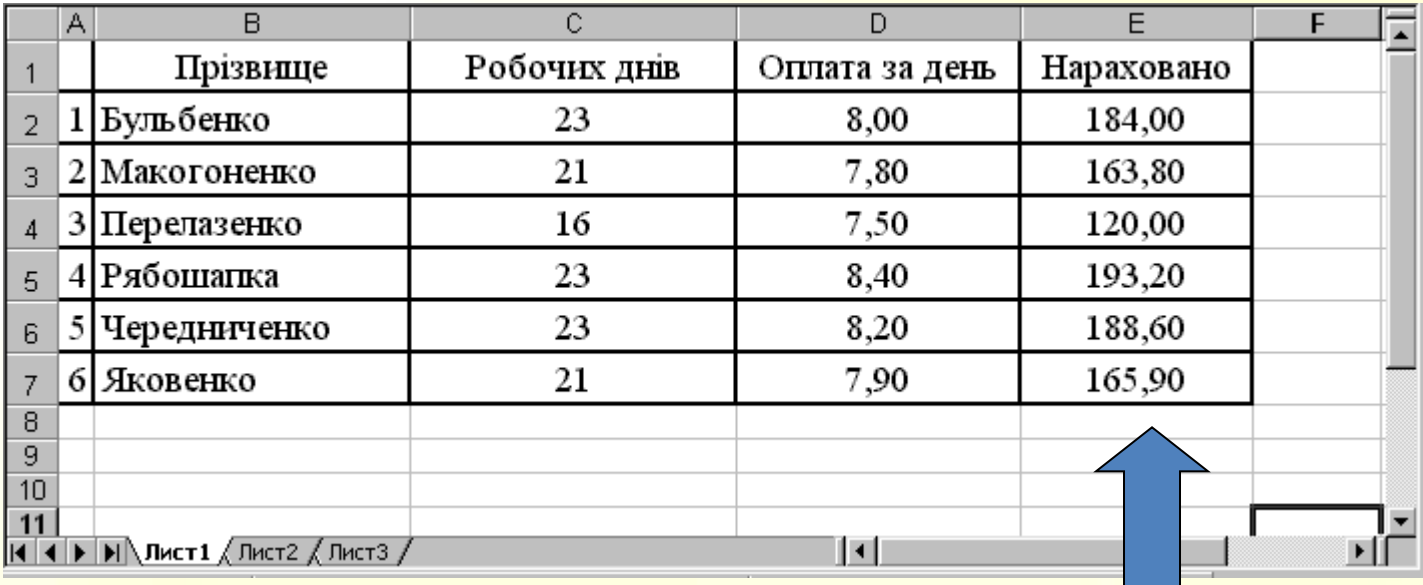

#### (режим відображення – звичайний)

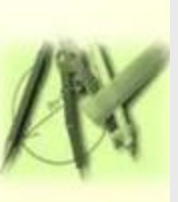

У цій таблиці числа у комірках останнього стовпчика є добутком відповідних чисел двох попередніх стовпчиків.

В звичайному режимі відображення комірки містять формули, а відображають результати.

### **Приклад електронної таблиці**

### (режим відображення – формули)

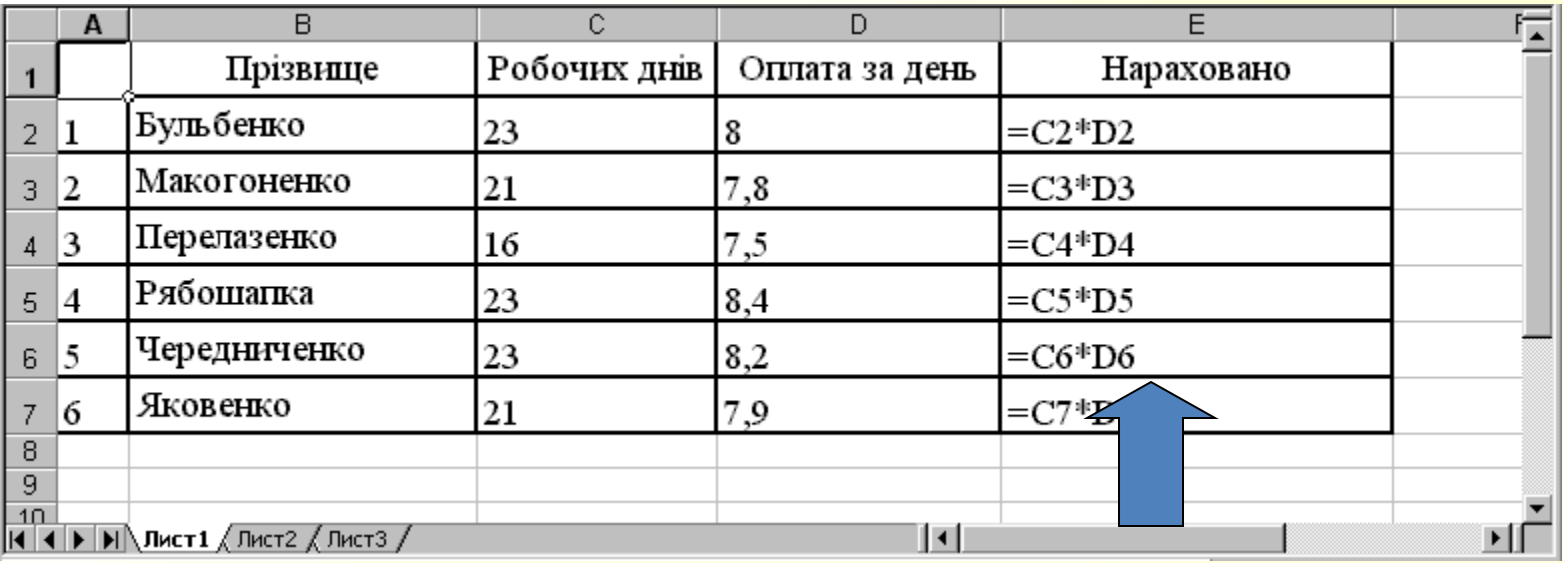

• Наведена електронна таблиця містить математичні формули розрахунку нарахувань, які відображаються, бо включено режим відображення формул. Людині, що раніше не мала справу з ЕТ, на перший погляд формули можуть здатися незрозумілими.

### **Інтерфейс програми**

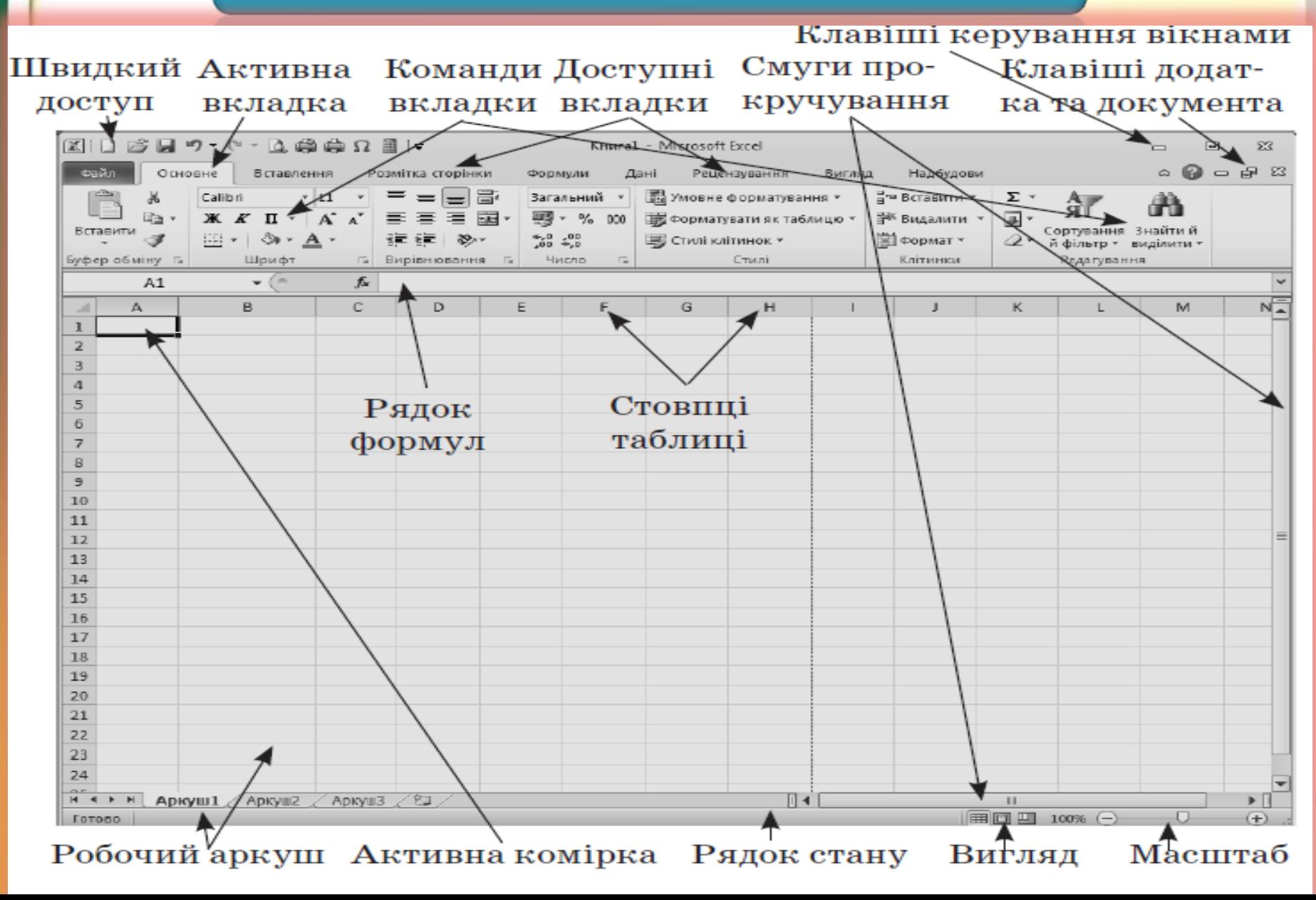

### **Базові елементи електронної таблиці** Базовими елементами ЕТ є:8  $\triangle$ n 9 з  $\boldsymbol{A}$ ( < > H Лист1 Лист2 Лист3 Лист4 5 OBOTO **Робоча книга Робочі листи Стовпці Рядки Britain PASSAGES OF**  $-588$ **Комірки**

### Для зберігання нового документа Excel створює файл, який називається **робочою книгою**.

**Робоча** 

**книга**

#### Робоча книга складається із елементів, що мають назву **робочі листи**.

Книга може містити до 2 Їх вкладки містяться уни

5

6

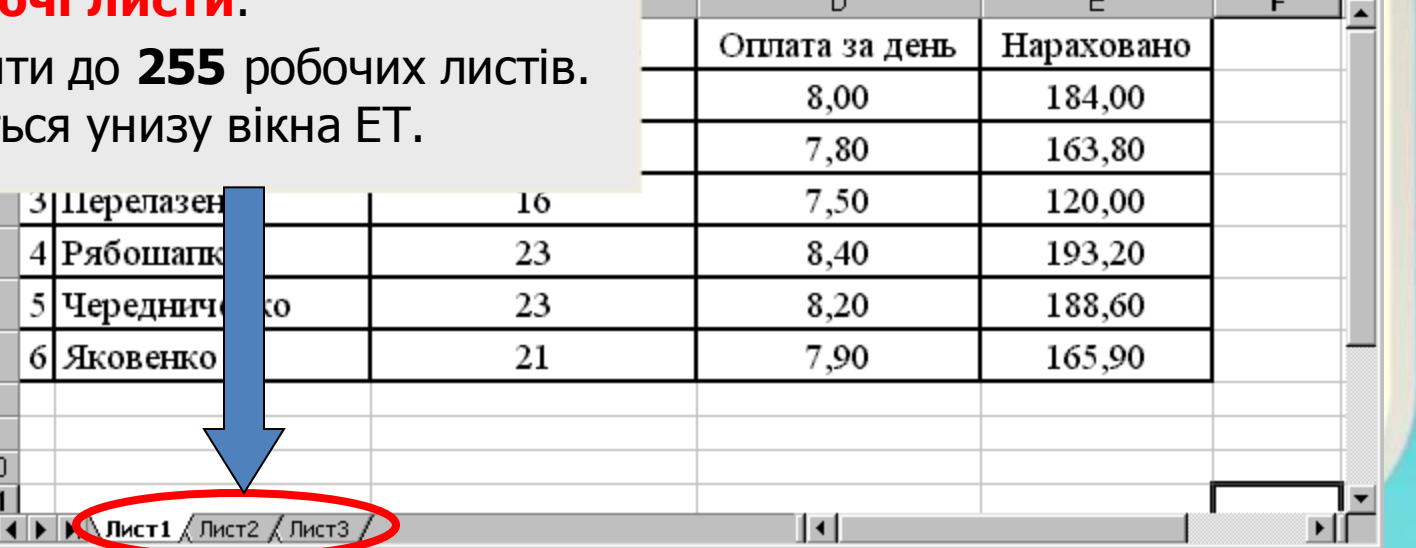

### **Робочі листи**

- **Робочий листів** робочої книги являє собою вікно, що містить таблицю. (Крім таблиць робочі листи можуть містити деякі інші об'єкти).
- Книга може містити **до 255** листів, але на певний момент часу **відображуватися** може тільки один із них.

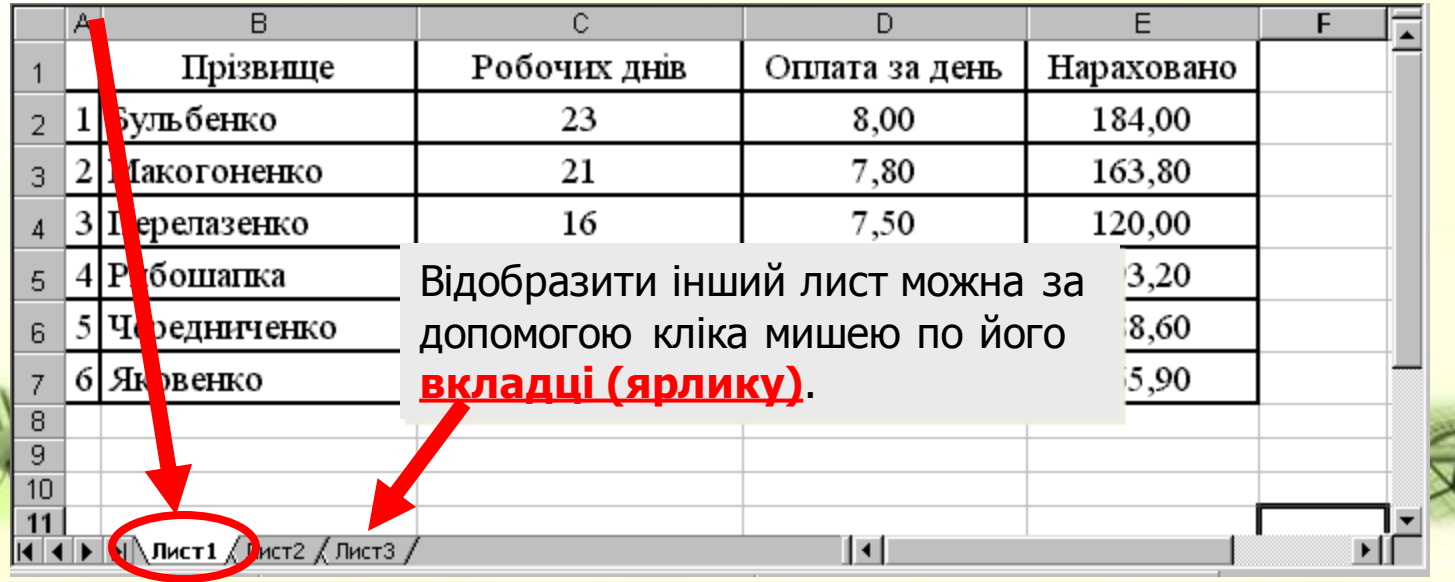

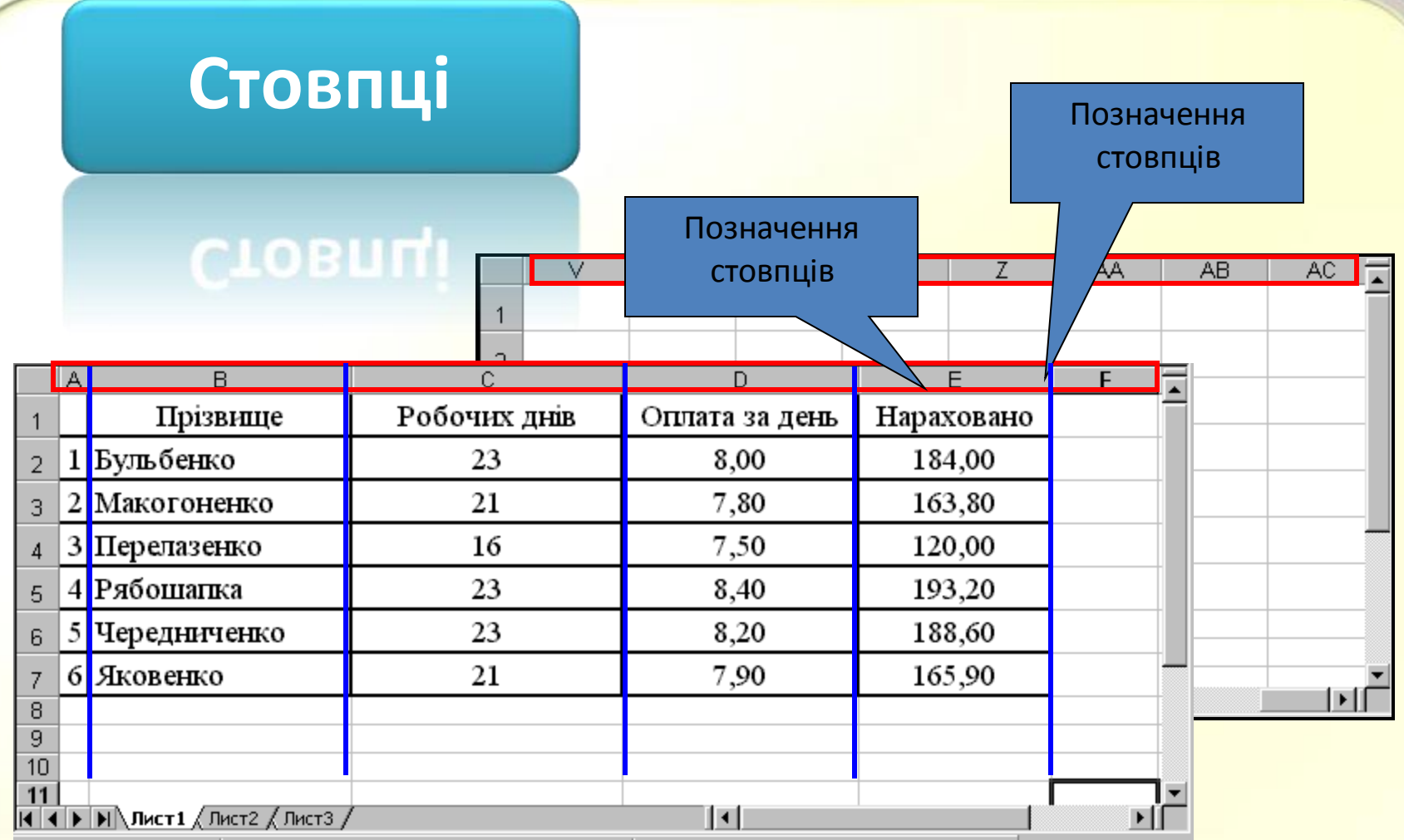

• **Стовпці** є вертикальними об'єктами таблиці, що **нумеруються латинськими літерами** від **А до Z**, далі від **АА до AZ**, від **ВА до BZ** і, на кінець, від **ІА до IV**. Всього їх **256**.

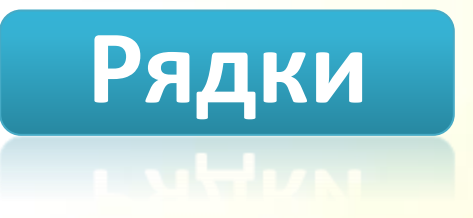

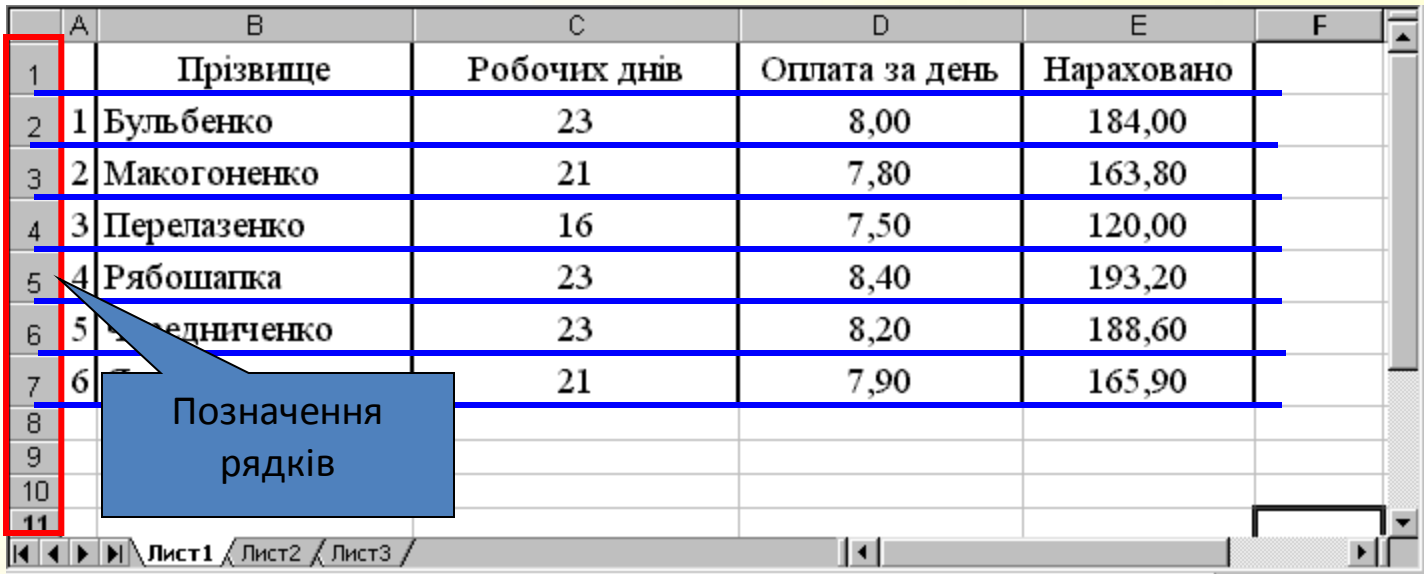

- 
- **Рядки** є горизонтальними елементами таблиці, що **нумеруються числами**, наприклад, 2-й рядок, 17-й рядок, 28-й рядок. Максимально можливий номер **65536**.

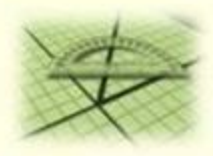

### **Комірки**

Приклад комірки Комірка з адресою **C3**

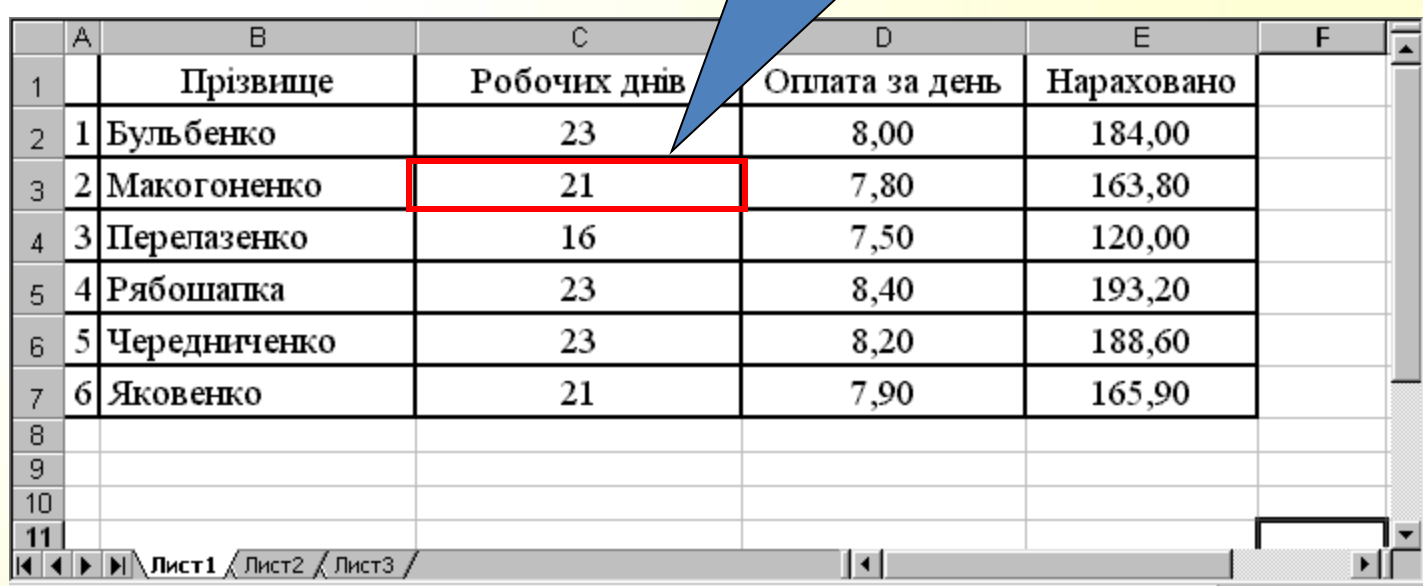

• **Комірка** – елемент, що утворився перетином стовпця і рядка.

• Кожна комірка має своє ім'я (**адресу**), складене із позначень стовпчика і рядка, на перетині яких вона знаходиться.

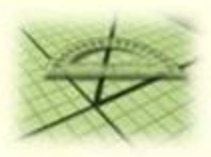

### **Активна комірка**

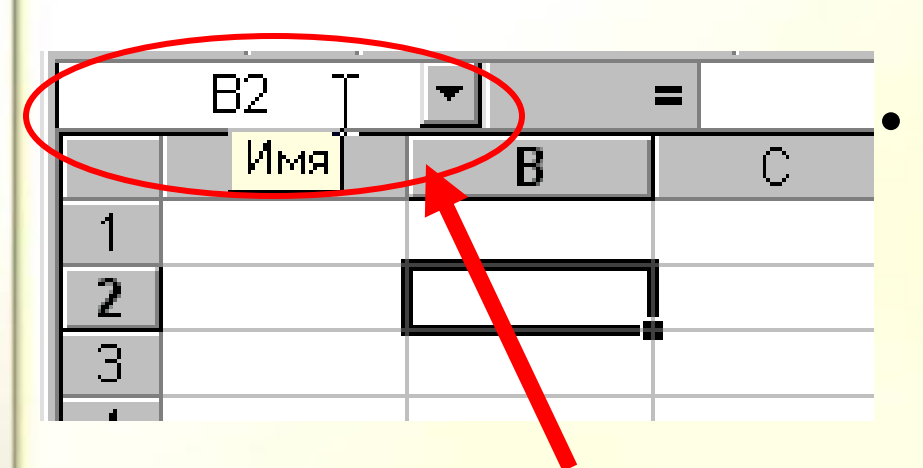

Кожна комірка має своє ім'я. Ім'я активної комірки виводиться в лівій частині **рядка формул** в інструментісписку "**Имя**"

• Цей прямокутник є **табличним курсором**, а комірка, яку він позначає називається **активною** або **поточною**.

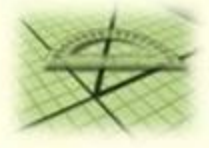

### **Введення даних**

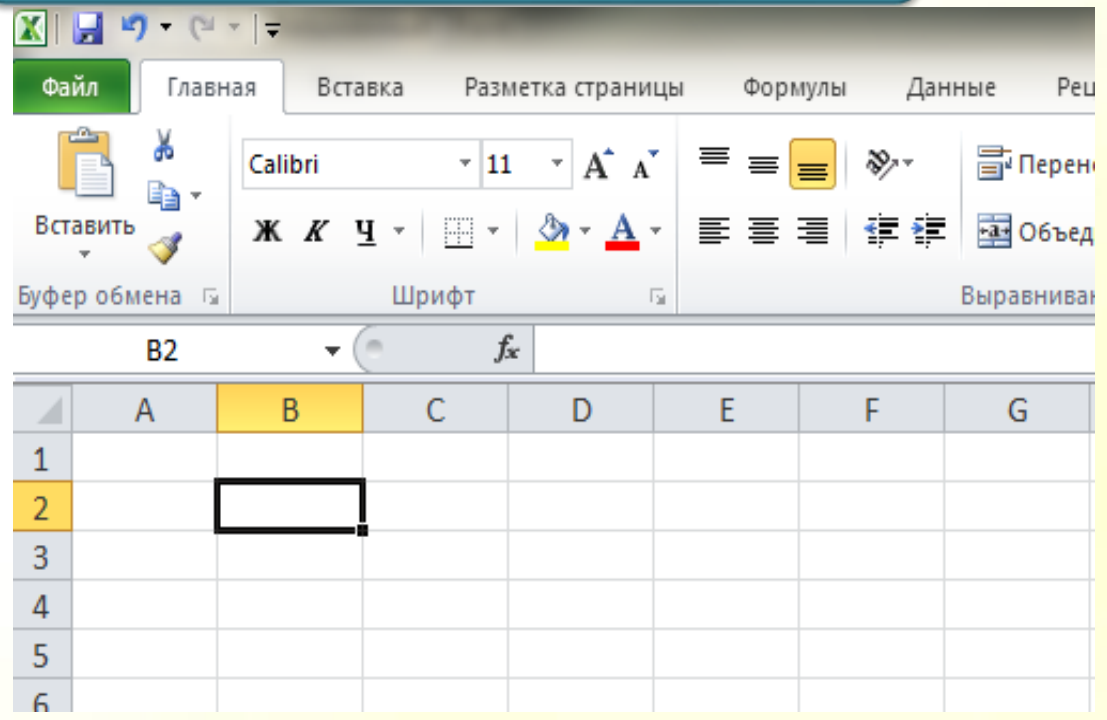

Щоб ввести дані в певну комірку таблиці, слід спочатку її зробити **активною**. Дані в комірку вводяться з клавіатури і відображаються як в полі самої комірки, так і в полі рядка формул. В процесі введення можна виконувати прийоми редагування. Завершити введення можна натисканням клавіші **Enter**.

Для одночасного виконання об'єднання та вирівнювання по центру існує кнопка на панелі інструментів — — *Об'єднати і помістити в центрі*.

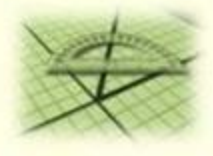

### **Виділення об'єктів електронної таблиці**

- 
- 
- 

• **Комірка** *Вибрати комірку* • **Стовпець** (**рядок**) *Вибрати стовпець (рядок)* • **Аркуш** ' *Вибрати кнопку Виділити все Ctrl + A*

• Діапазон **суміжних об'єктів** (комірок, стовпців, рядків)

*Виділити першу комірку діапазону, натиснути Shift і, утримуючи її, виділити останню комірку діапазону.*

*Виділити першу комірку діапазону, натиснути ліву кнопку миші і, утримуючи її, протягнути вказівник до останньої комірки діапазону. Виділити першу комірку, натиснути Shift і, утримуючи її, розширити область виділення за допомогою клавіш керування курсором*

• Діапазон **несуміжних об'єктів** (комірок, стовпців, рядків)

*Виділити першу частину даних, натиснути Ctrl і, утримуючи її, виділити наступну частину тощо*

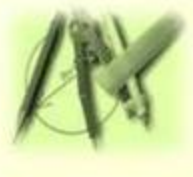

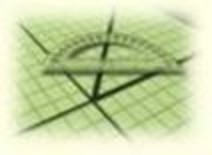

### **Копіювання та вставляння даних**

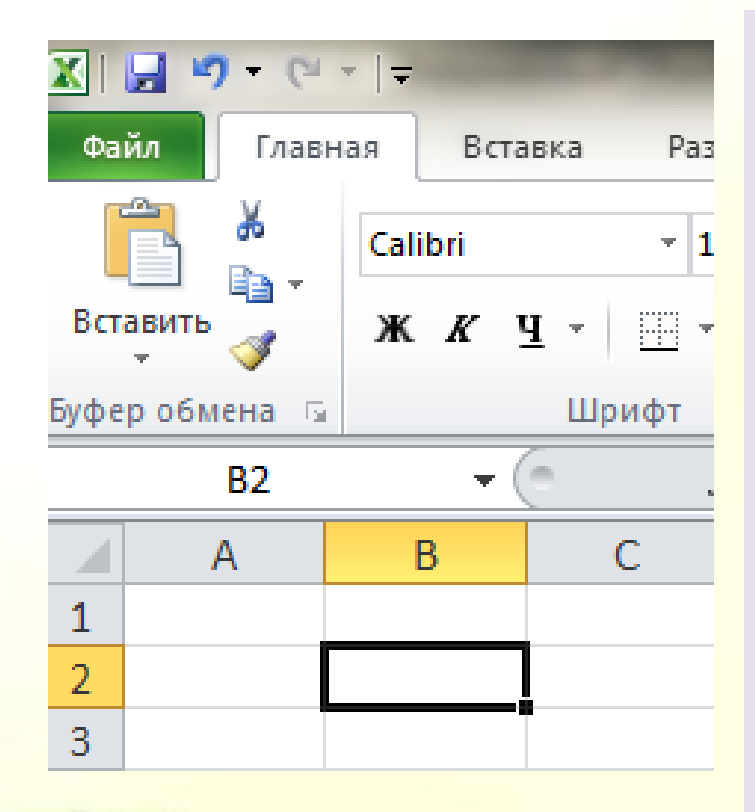

Виконання операцій редагування об'єктів електронної таблиці в табличному процесорі Excel здійснюється в такі самі способи, що і в текстовому редакторі Word за допомогою команд: *Копіювати*, *Вирізати*, *Вставити* з меню *Правка* (з вкладки *Основне*), відповідних кнопок *Стандартної панелі інструментів*, команд контекстного меню об'єктів, сполучення клавіш, а також перетягуванням за допомогою миші.

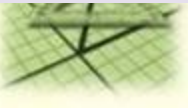

### **Автозаповнення**

У першу комірку вводимо дані, робимо її поточною. Наводимо вказівник миші на маркер автозаповнення (курсор набуває вигляду чорного тонкого плюса) і, утримуючи ліву кнопку миші, протягуємо вказівник у потрібному напрямку.

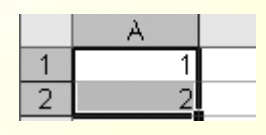

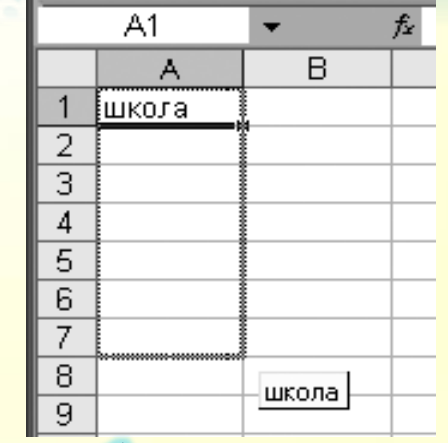

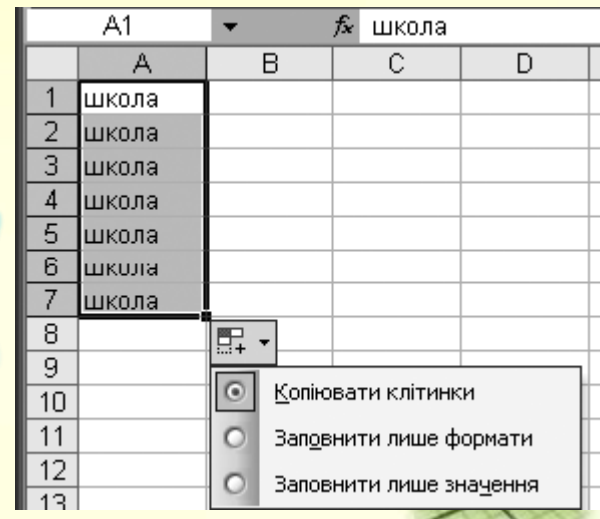

## **Збереження таблиці**

#### **COLONATION IS A COLONIST**

Для збереження ЕТ необхідно клацнути на кнопці «**Зберегти**» або у меню «**Файл**» виконати команду «**Зберегти**».

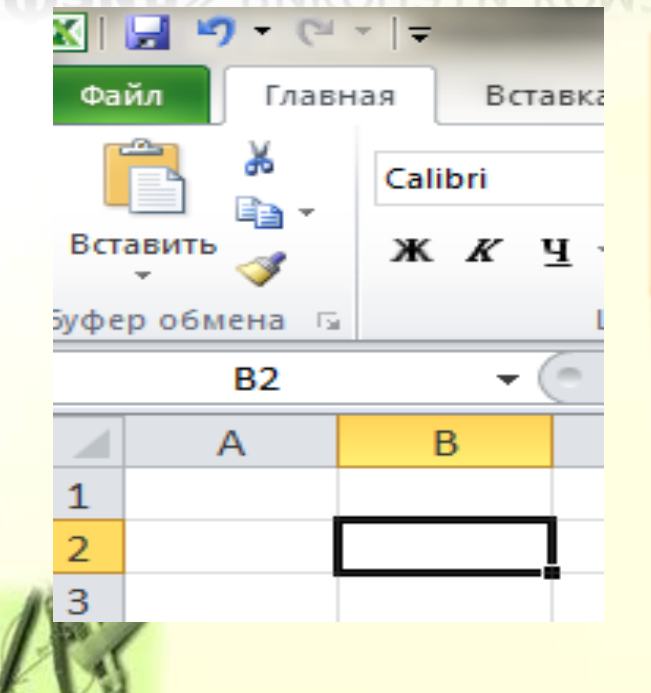

Створений файл з набраним ім'ям і розширенням **.ХLS** запишеться у власну папку.

власну папку.

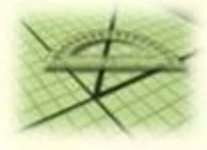